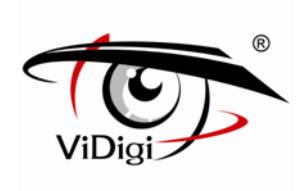

# **Руководство пользователя**

# IP-камера ViDigi IPC-699RP\*

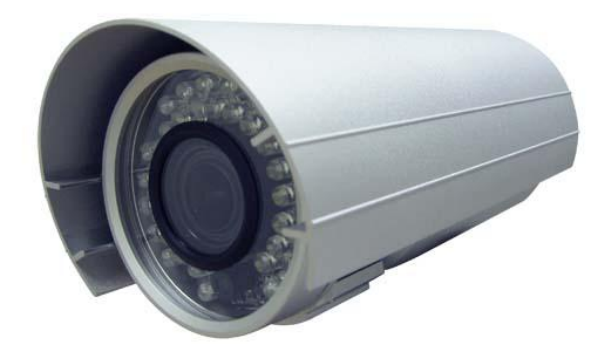

\* Модель 699RP P – PoE (питание через локальную сеть)

R – Механически отключаемый ИК-фильтр

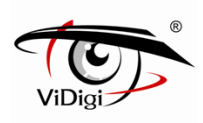

## **Предупреждение**

В целях предотвращения возгорания или получения электрического шока, не используйте это оборудование во время дождя или в условиях высокой влажности.

Не вставляйте металлические предметы сквозь решетки вентилятора.

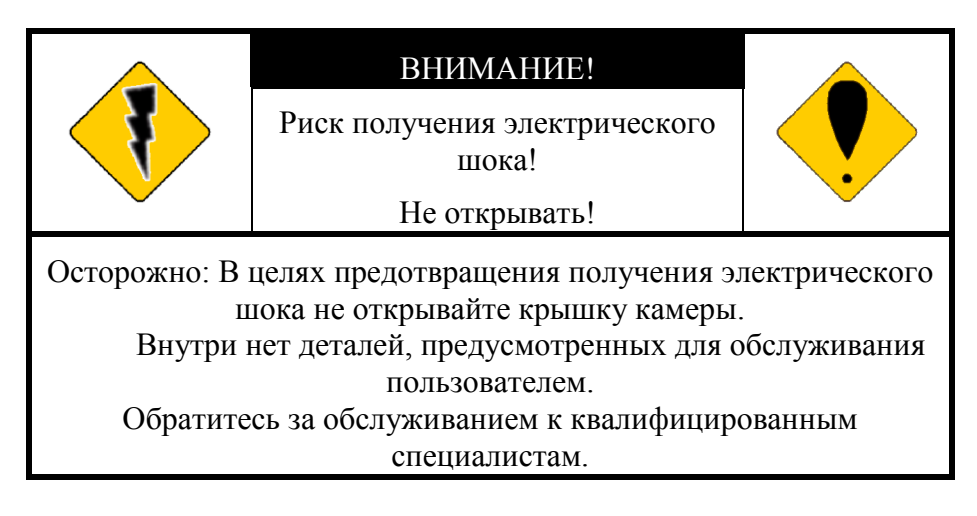

#### **Авторское право**

Товарные знаки, упомянутые в данном Руководстве, юридически зарегистрированы для соответствующих компаний.

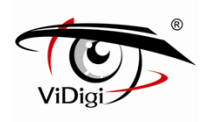

## Содержание

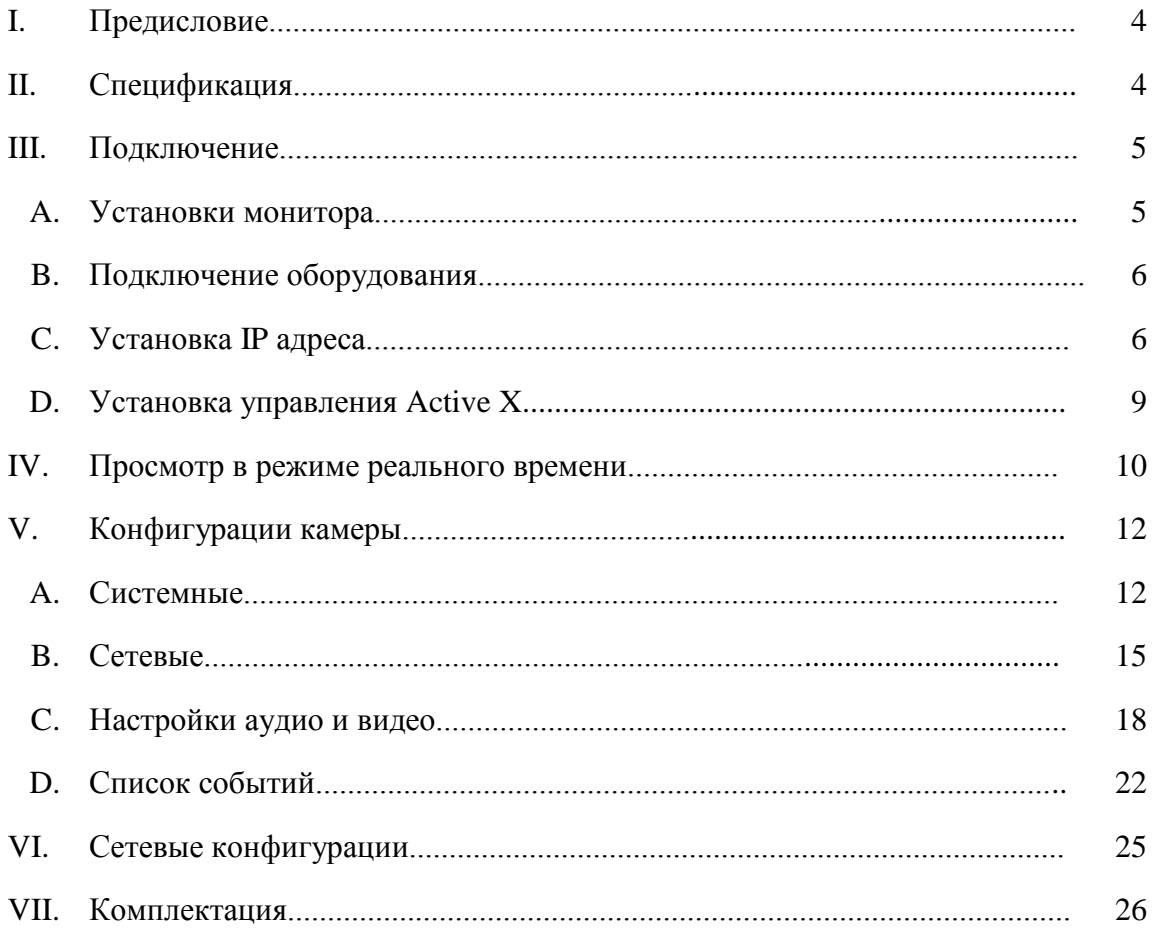

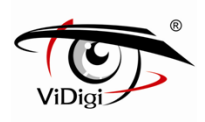

## **I. Предисловие**

Это двухмегапиксельная IP камера со встроенным Веб-сервером. Пользователь может просматривать живое видео через браузер IE. Камера поддерживает сжатие H.264, JPEG и MPEG-4 (только 3GPP), которое позволяет получить высококачественное видео. Это простая в использовании IP камера с удобным интерфейсом.

## **II. Спецификация**

- Внешний регулируемый варифокальный объектив
- Функция день/ночь
- Отсекающий ИК-фильтр
- ИК расстояние 20м
- H.264/MPEG-4/ MJPEG формат сжатия
- Поддерживает просмотр на сотовом телефоне / PDA/ 3GPP
- 2-стороннее аудио
- Тройной видеопоток
- $\bullet$  IP66
- SDK для интеграции программного обеспечения
- Бесплатное ПО для записи на 36 каналов

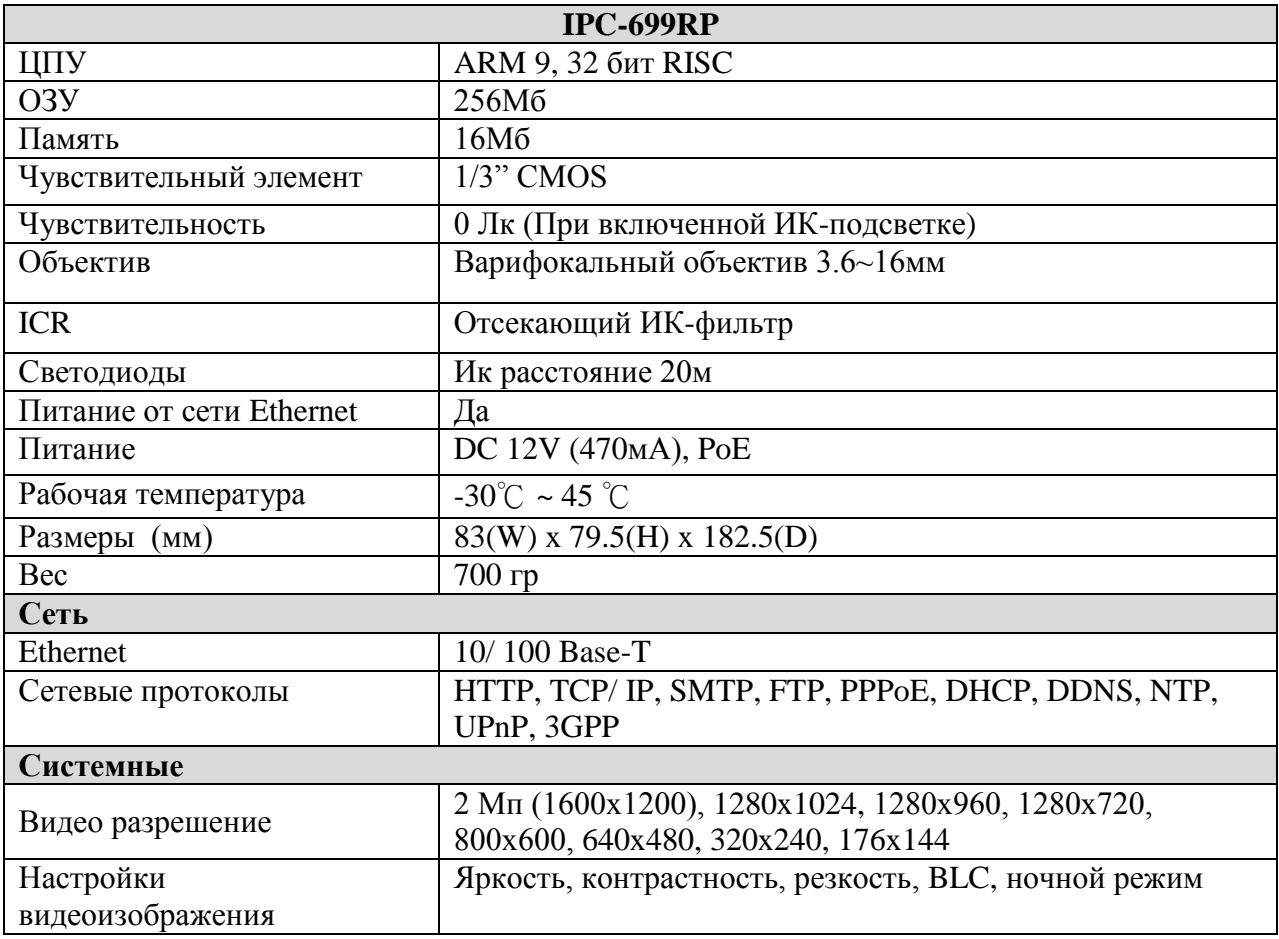

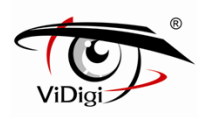

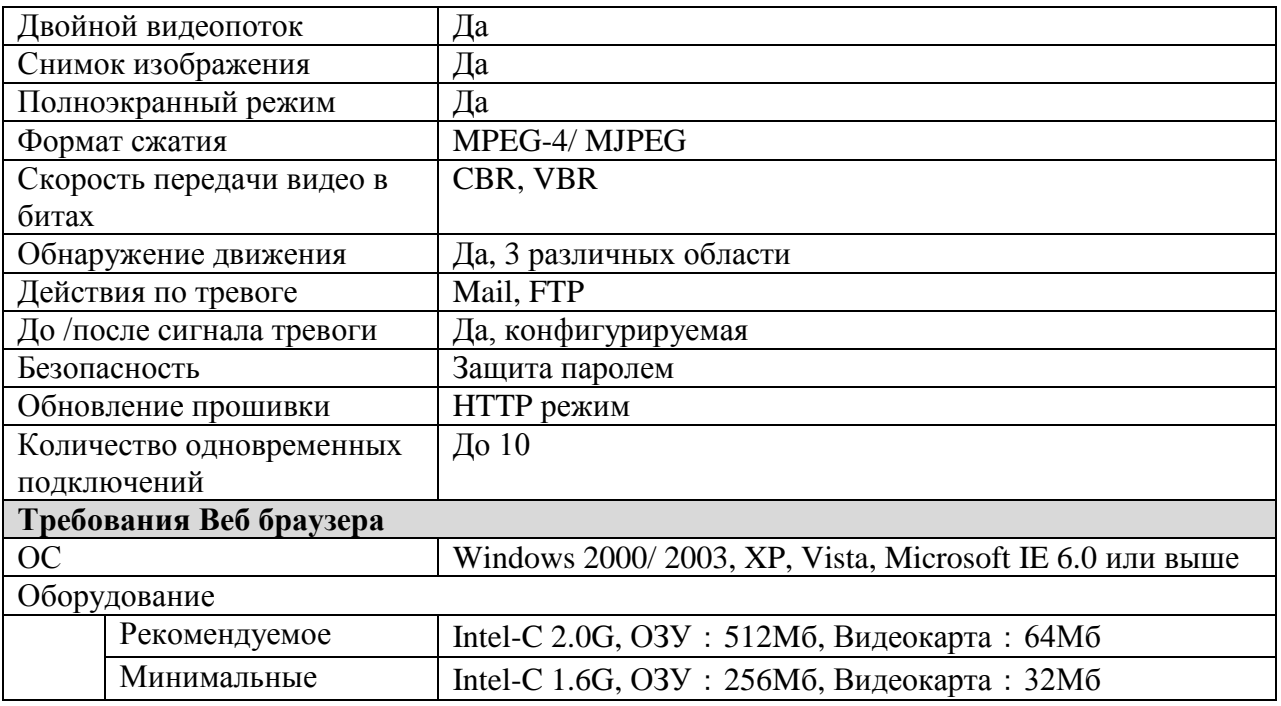

## **III. Подключение**

#### **A. Установки монитора**

1. Щелкните правой кнопкой мыши на рабочем столе монитора. В появившемся меню выберите «Properties» («Свойства»).

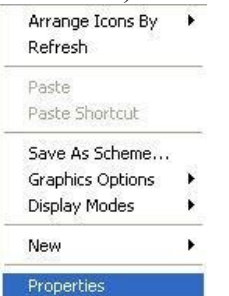

2. Выберите наиболее высокое качество цветопередачи (32 бита).

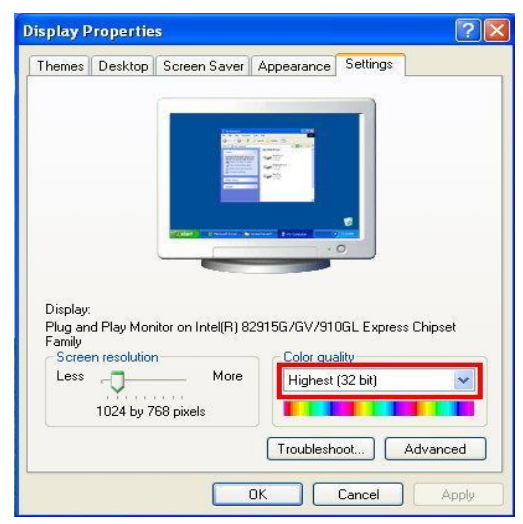

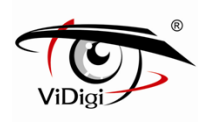

#### **B. Подключение оборудования Установка**

- 1. Подключите адаптер питания
- 2. Подключите IP камеру к ПК или к сети с помощью кабеля Ethernet
- 3. Установите сетевые конфигурации согласно сетевой среде. Для дальнейшего пояснения обратитесь к главе VI «Сетевые конфигурации».
- 4. PoE (Power over Ethernet): питание от сети Ethernet (опция). Рекомендуется **802.3af, 15.4W PoE** свитч.

Питание от сети Ethernet – это технология, которая интегрирует питание в стандартную LAN инфраструктуру. Это позволяет обеспечить питание для приборов сети, таких как IP телефон или сетевая камера при использовании тех же кабелей, которые применяются для подсоединения сети. Пропадает необходимость размещать камеру в непосредственной близости от розеток и подобных источников питания и легче становится использовать источники бесперебойного питания для обеспечения гарантированной работы прибора 24 часа в сутки 7 дней в неделю.

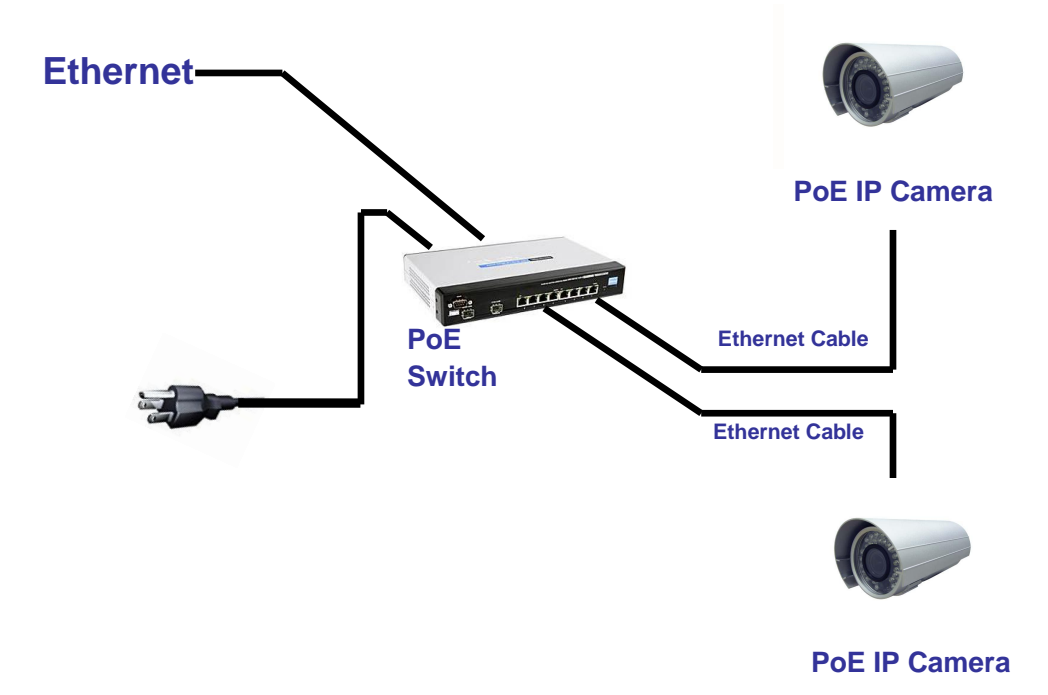

#### **C. Установка IP адреса**

- 1. Используйте программное обеспечение «IP Installer» («IP Установщик»), чтобы задать IP адрес для камеры. Программное обеспечение находится на прилагаемом диске.
- 2. «IP Installer» поддерживает два языка:
	- IPInstallerCht.exe: Китайский язык
	- IPInstallerEng.exe: Английский язык
- 3. Существует три конфигурации IP:
	- Фиксированный IP (Общественный IP или Виртуальный IP)
	- DHCP (Динамический IP)
	- Получаемый по модему (PPPoE)
- 4. Запустите «IP Installer».
- 5. Для пользователей Windows XP SP2 может всплыть следующее сообщение безопасности. Нажмите «Unblock» («Разблокировать»).

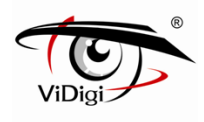

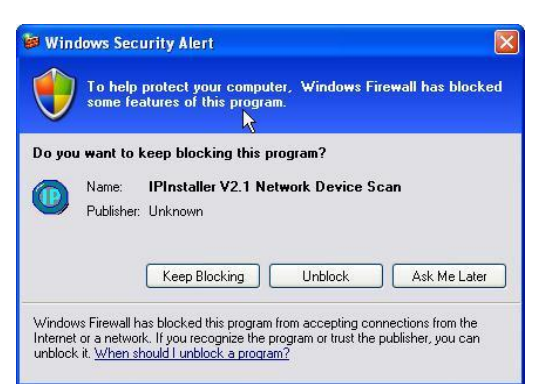

6. Конфигурация «IP Installer»

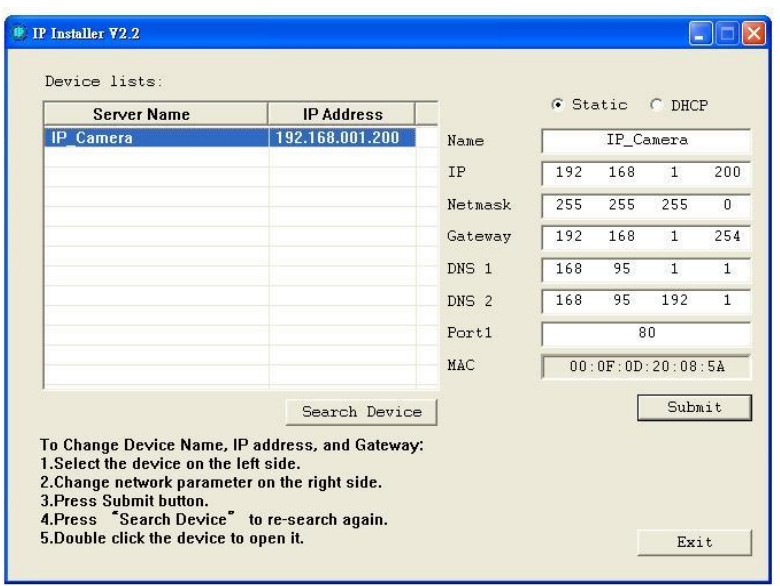

- 7. «IP Installer» ищет все IP устройства в сети и отображает их в списке слева. Для нового поиска нажмите кнопку «Search Device» («Поиск устройств»).
- 8. Кликните по IP устройству в списке слева. Настройки сети этого устройства отобразятся в правой части. Вы можете изменить имя камеры. Измените параметры и нажмите кнопку «Submit» («Применить»). В следующем окне сообщится о перезагрузке камеры, подтвердите нажатием на «OK».

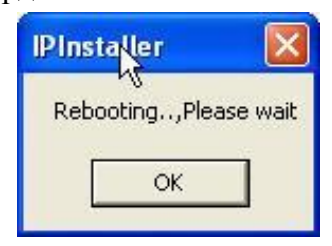

9. Убедитесь, что указанные в примере части IP адреса ПК (PC IP address) и IP адреса IP камеры (IP CAM IP address) одинаковы. Например:

IP адрес IP камеры: 192.168.1.200

IP адрес ПК: 192.168.1.100

#### **Чтобы изменить IP адрес ПК (PC IP address):**

Control Panel (Панель управления) → Network Connections (Соединения сети) → Local Area Connection Properties (Свойства соединения локальной зоны)  $\rightarrow$  Internet Protocol (TCP/IP) (Интернет-протокол) →Properties (Свойства).

Убедитесь, что ваша IP камера и компьютер имеют одинаковую подсеть. Если это не так, измените подсеть камеры или подсеть компьютера соответственно.

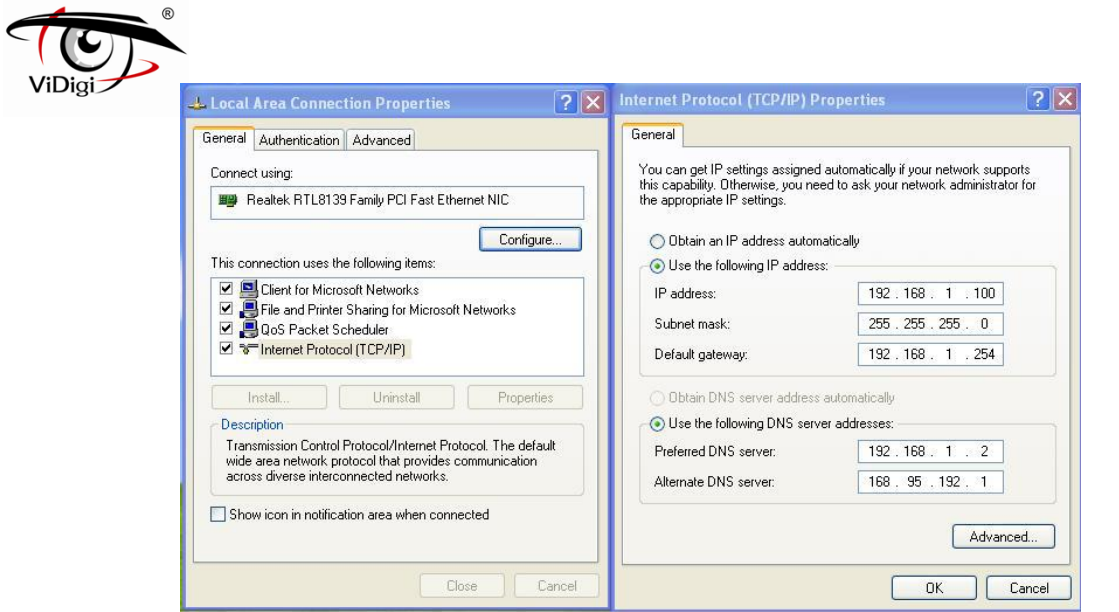

10. При двойном нажатии на IP устройство, выбранное в левом окне «Device Lists» («Список оборудования»), откроется браузер и автоматически перейдѐт на данный адрес.

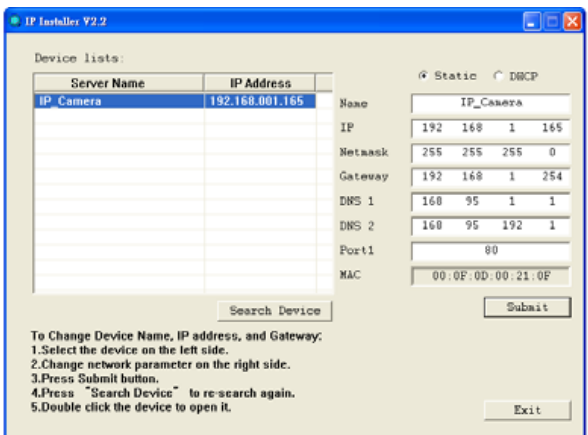

11. Затем введите имя пользователя «admin» и пароль «admin».

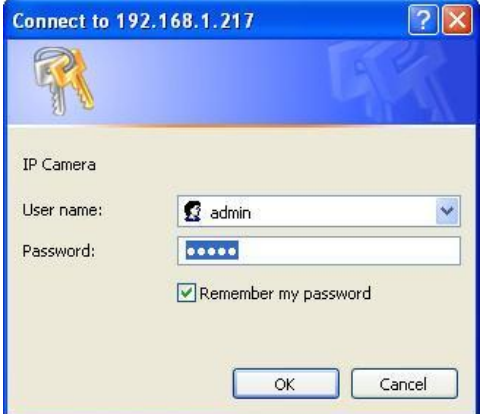

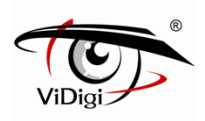

#### **D. Установка управления Active X**

При первой попытке посмотреть видео через браузер будет необходимо установить компонент Active X.

Если установка не выполнена, проверьте параметры безопасности для браузера IE.

- 1. IE → Tools → Internet Options... → Security Tab → Custom Level... → Security Settings → Download unsigned ActiveX controls → Выберите «Enable» или «Prompt».
- 2. IE  $\rightarrow$  Tools  $\rightarrow$  Internet Options...  $\rightarrow$  Security Tab  $\rightarrow$  Custom Level...  $\rightarrow$  Initialize and script ActiveX controls not marked as safe → Выберите «Enable» или «Prompt».

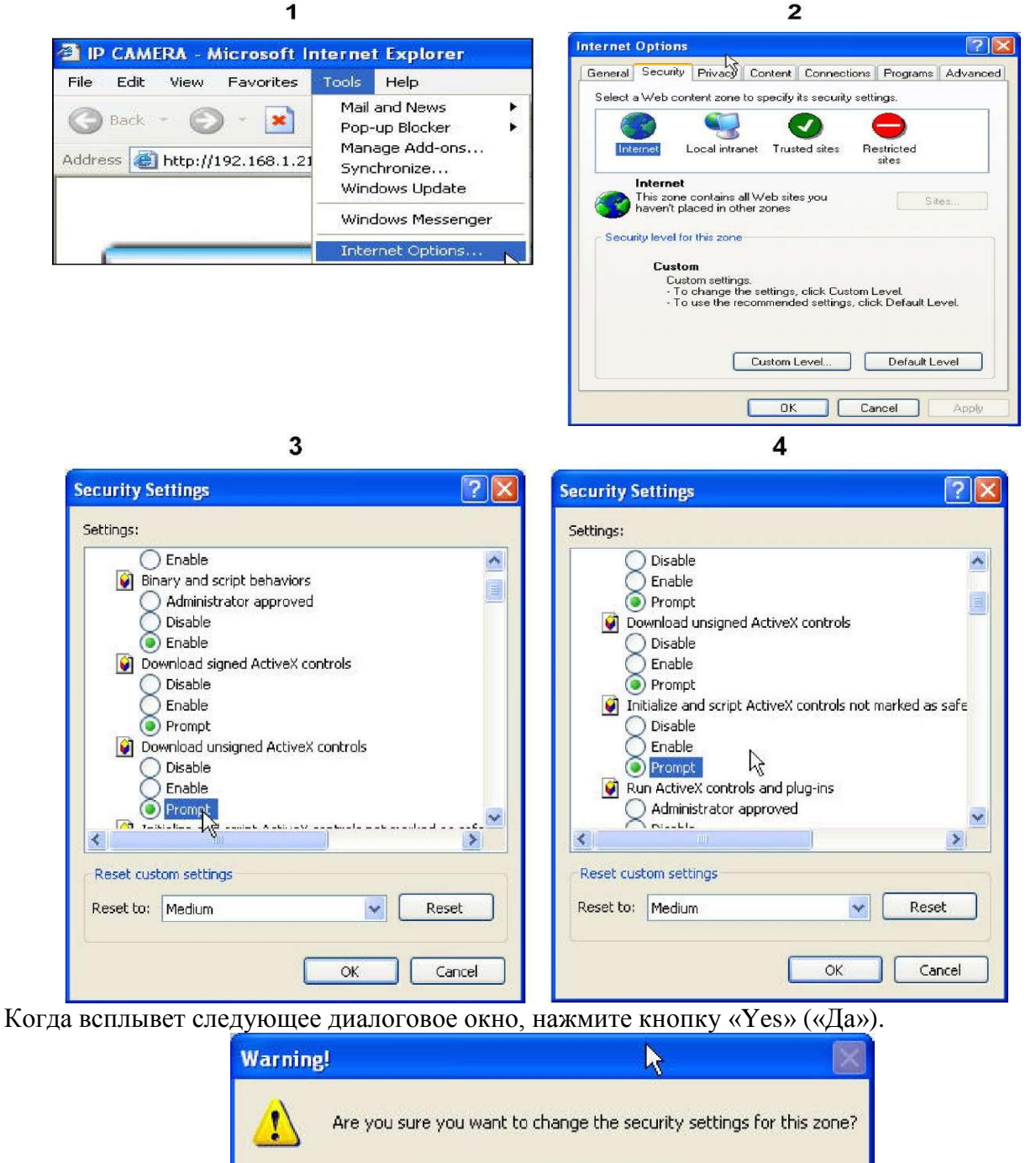

No.

Yes

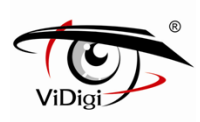

#### **IV. Просмотр в режиме реального времени**

Запустите браузер IE, в поле адрес введите IP-адрес IP-камеры. Появится следующее диалоговое окно. Введите в поля имя пользователя и пароль. По умолчанию эти значения «admin» и «admin».

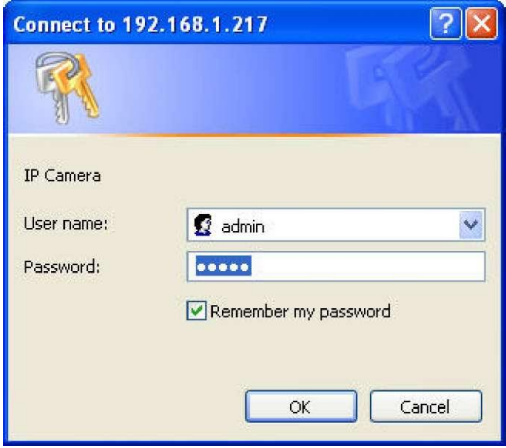

При подключении к камере будет следующий вид:

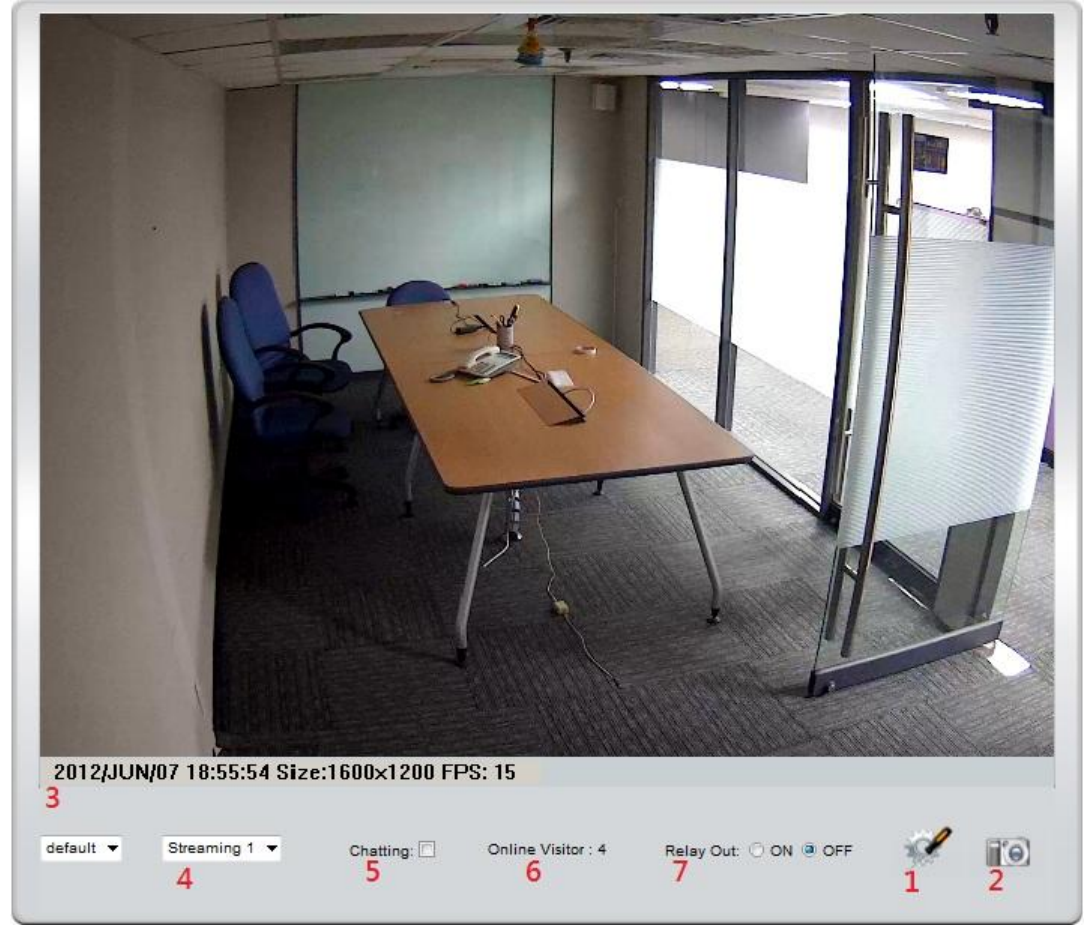

1. Вход на страницу администрирования

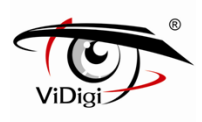

- 
- 2. Сделать снимок экрана
- 3. Показывает время, видео разрешение и частоту кадров.
- 4. Выбор видеопотока (Когда видеопоток 2 в «Установках видео» отключен, эта функция не отображается).
- 5. Камера поддерживает двустороннюю аудиосвязь. Кликните в окошко «Chatting» («Беседа») и вы можете общаться, используя микрофон, подсоединенный к компьютеру с одной стороны и к камере с другой стороны.
- 6. Показывает количество пользователей, подключенных к камере.
- 7. Контроль за реле, которые подключены к этой камере.

Двойной щелчок левой кнопкой мыши на видео переведет изображение в полноэкранный режим. Для возвращения в нормальный режим нажмите «Esc» или также двойной щелчок. При нажатии правой кнопкой мыши на видео появляется меню

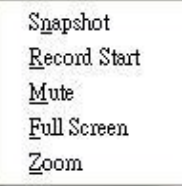

- Snapshot: Сохранить картинку в формате JPEG.
- Record Start: Начать запись: Запись видео на локальный ПК. Сначала необходимо указать место сохранения видео. Для остановки записи также войдите в меню правой кнопкой мыши. Выберите «Record Stop» («Остановить запись»). Сохранение происходит в AVI формате. Для просмотра записей используйте Media Player.
- Mute: Выключение звука
- Full Screen: Полноэкранный режим
- ZOOM: Позволяет увеличивать или уменьшать фрагмент изображения. Сначала проставьте галочку напротив «Enable digital zoom» в следующем всплывающем окне, а затем перемещайте курсор на линейке масштаба, увеличивая или уменьшая изображение.

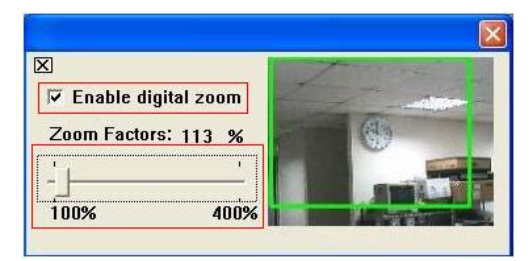

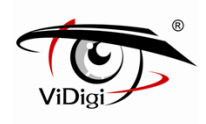

## **V. Конфигурации камеры**

Нажмите , чтобы перейти на страницу администрирования.

Нажмите , чтобы вернуться к просмотру видео.

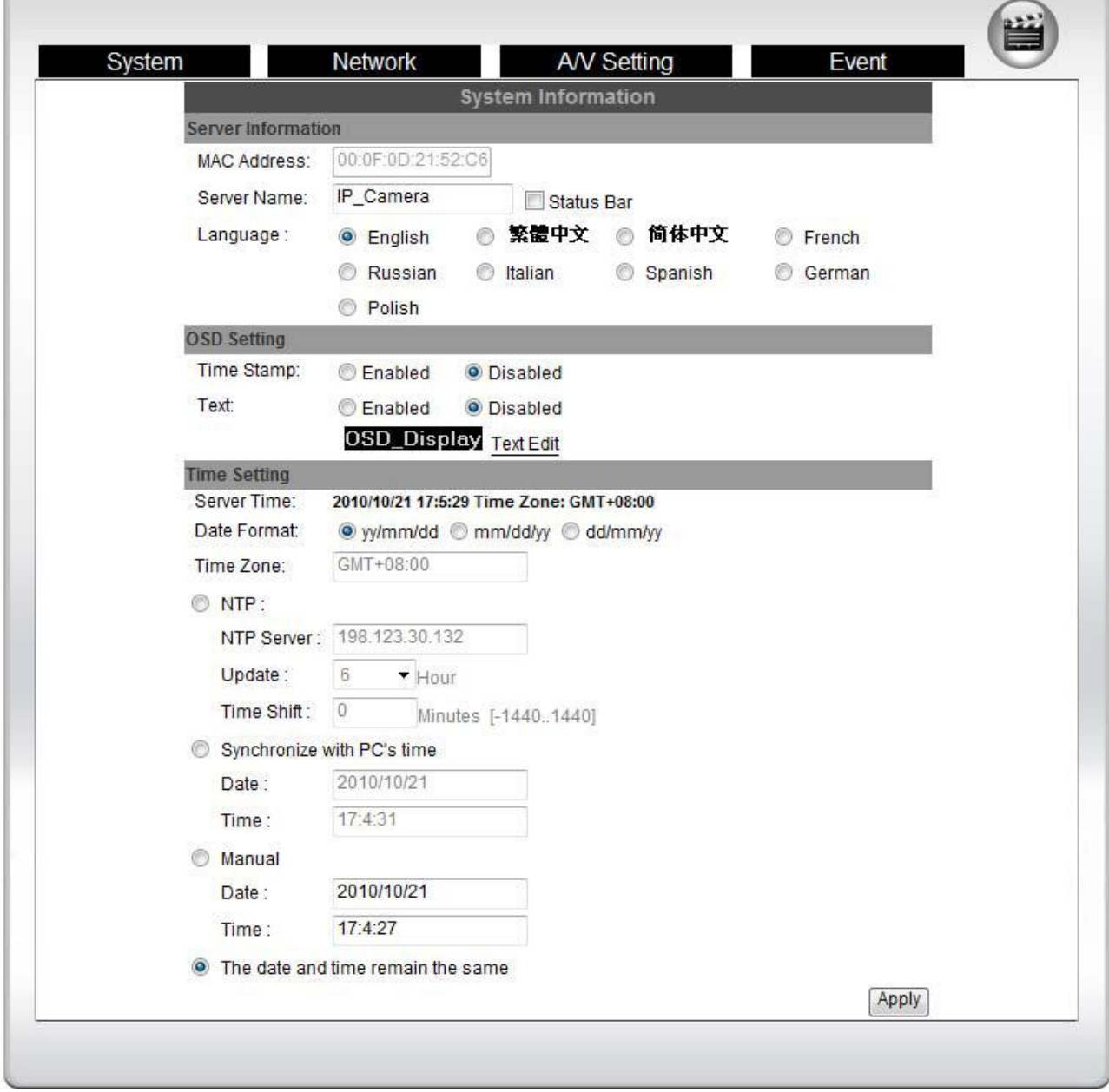

### **A. Системные**

- 1. System Information: Системная информация:
	- а) Server information: Информация по серверу. Установите название камеры, выберите язык, установите время:
	- Server Name: Это название камеры. Оно будет отображаться в «IP Установщике».

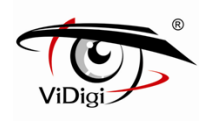

- Select language: Выбор языка: Вы можете выбрать English (Английский), Traditional Chinese (Традиционный китайский), Simplified Chinese (Упрощенный китайский). При изменении языка появляется окно с требованием подтвердить изменение языка.

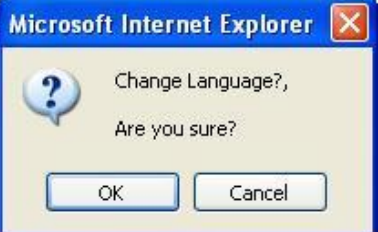

b) OSD Setting: Настройки экранного меню: Выбор позиции, где будут отображаться время и дата, а также текст.

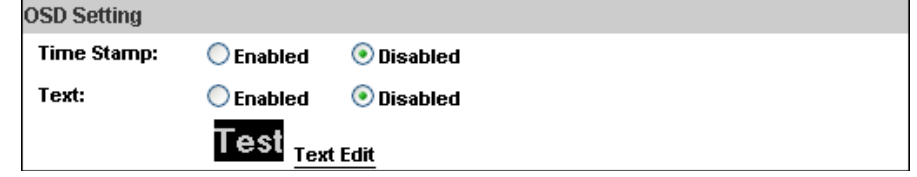

Более того, нажатие на «Text Edit» (Редактирование текста) позволяет войти в настройки OSD содержания, которое включает тип шрифта и размер. Нажмите «Upgrade», чтобы сохранить установки.

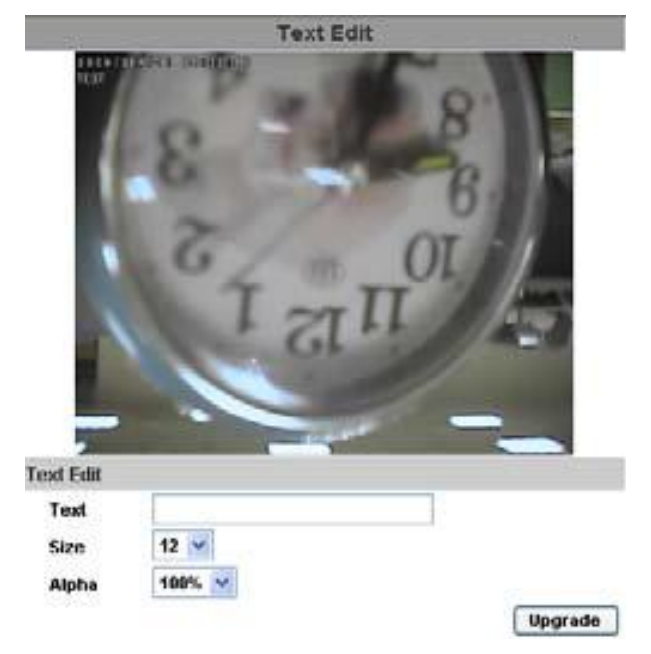

c) Server time setting: Установки времени: Вы можете использовать NTP (Синхронизирующий сетевой протокол), синхронизировать время с ПК («Synchronize with PC's time»), установить время вручную («Manual») или оставить дату и время прежними («The date and time remain the same»).

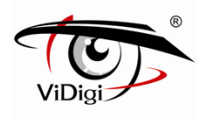

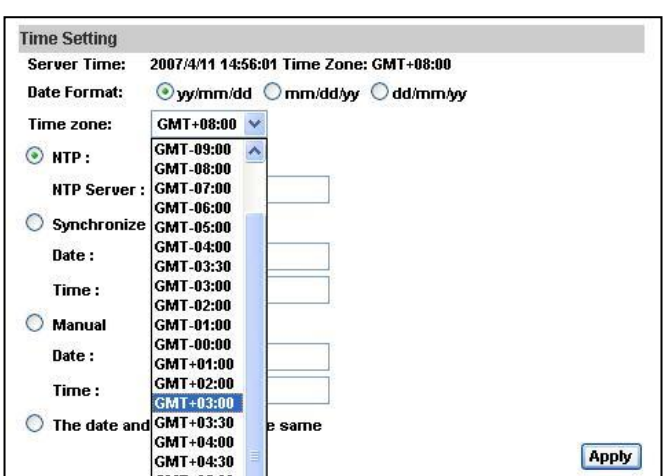

2. User Management: Пользователи IP Камера поддерживает трех различных пользователей: администратор, общий пользователь и анонимный пользователь.

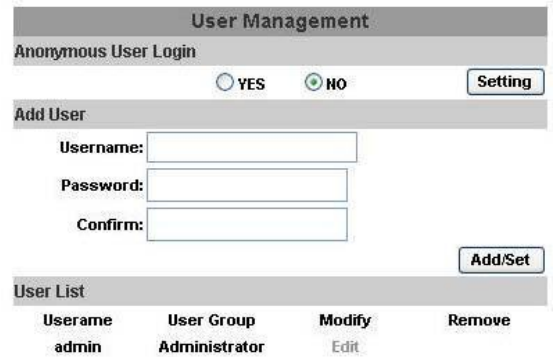

- Anonymous User Login: Анонимный вход

Yes: Позволяет анонимному пользователю подключиться

- No: Запрашивает логин и пароль для подключения
- Add User: Добавление пользователей

Введите имя и пароль, затем нажмите «Add /Set » («Добавить») .

- Нажмите «Edit» («Редактировать») или «Delete» («Удалить»), чтобы редактировать пользователя.

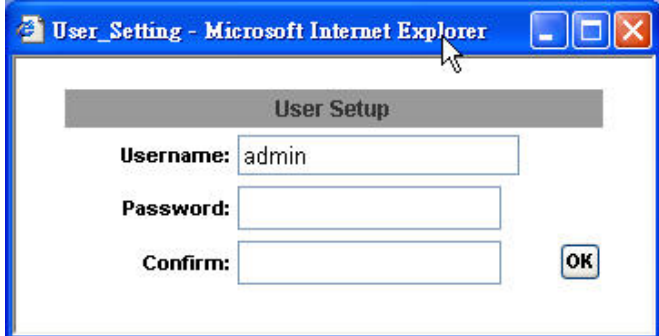

3. System Update: Обновление системы

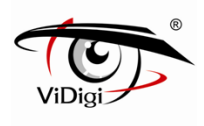

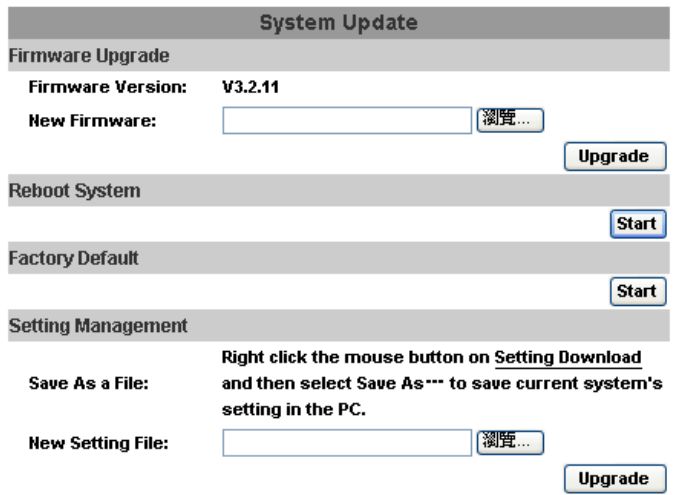

- a) Firmware Upgrade: Обновление прошивки: Для обновления прошивки в режиме on-line нажмите «Browse», выберите прошивку и нажмите «Upgrade», чтобы начать процесс обновления.
- b) Reboot System: Перезагрузка системы
- c) Factory Default: Возврат к заводским установкам
- d) Setting Management: Управление настройками: Пользователь может сохранить существующие настройки или загрузить сохраненные ранее.

- Сохранение настроек: Кликните правой кнопкой мыши на Setting Download («Сохранение настроек»), выберите «Save As» («Сохранить как»), выберите директорию сохранения, нажмите «Save» («Сохранить»).

- Загрузка сохраненных ранее настроек: Нажмите «Browse», найдите нужную вам предыдущую настройку, нажмите «Open» («Открыть»), затем «Upgrade» («Обновить»). Подтвердите обновление. Нажмите «index.html», чтобы вернуться на главную страницу.

#### **B. Сетевые**

1. IP Setting: Установка IP адреса

IPC-699RP поддерживает DHCP («Протокол динамической конфигурации хоста») и Static IP («Статический IP-адрес»).

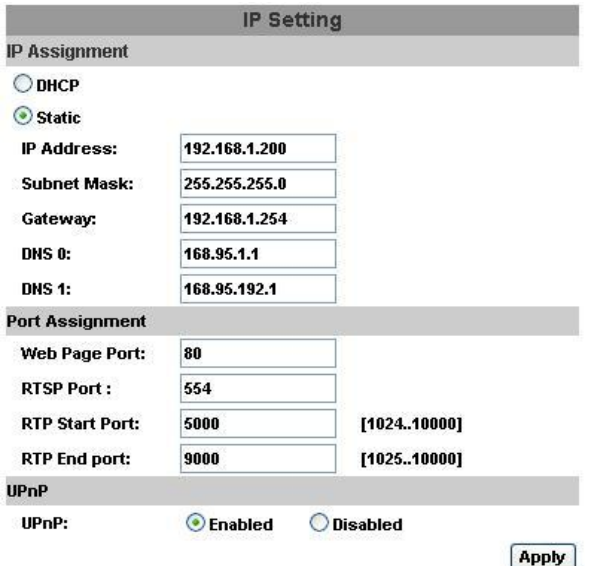

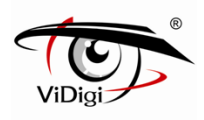

a) DHCP: При выборе этой установки камера получит все сетевые параметры автоматически.

b) Static IP: Напечатайте IP адрес, маску подсети, шлюз и DNS точки вручную.

c) Port Assignment: Распределение портов. Пользователю может понадобиться установить другой порт, чтоб избежать конфликта при установке.

- веб порт: установите веб порт и видео порт (По умолчанию: 80)

- RTSP порт: установите порт для RTSP передачи (По умолчанию: 554)

- RTP порт: в RTSP режиме для соединения можно использовать TCP и UDP. TCP

соединение использует RTSP порт (554). UDP соединение использует RTP порт.

d) UPnP:

IPC-699RP поддерживает UPnP. Если эта функция доступна на вашем компьютере, камера будет определена автоматически и новая иконка появится в «My Network Places» (Мое сетевое окружение).

Примечание: Функция UPnP должна быть доступна на вашем компьютере.

Следуйте следующей процедуре активации UPnP:

- Из стартового меню откройте панель управления

- Выберите «Add/Remove Programs» (Добавить/Удалить программы)

- Выберите «Add/Remove Windows Components» (Добавить/Удалить компоненты Windows) и откройте «Networking Services» (Сетевое обслуживание)

- Нажмите «Details» (Детали) и выберите UPnP для установки

- Иконка IP устройства появится в «My Network Places» (Мое сетевое окружение)

- Пользователь должен дважды кликнуть по этой иконке, чтобы подключиться к IE браузеру.

#### 2. PPoE

Выберите «Enabled» («Включено»), чтобы воспользоваться PPPoE.

Введите имя пользователя и пароль для активизации ADSL соединения.

Send mail after dialed: Отправить сообщение после подключения: Когда связь с Интернет осуществится, на особый почтовый адрес придет сообщение об этом. Для установки почты обратитесь к установкам «Mail and FTP» («Почта и FTP»).

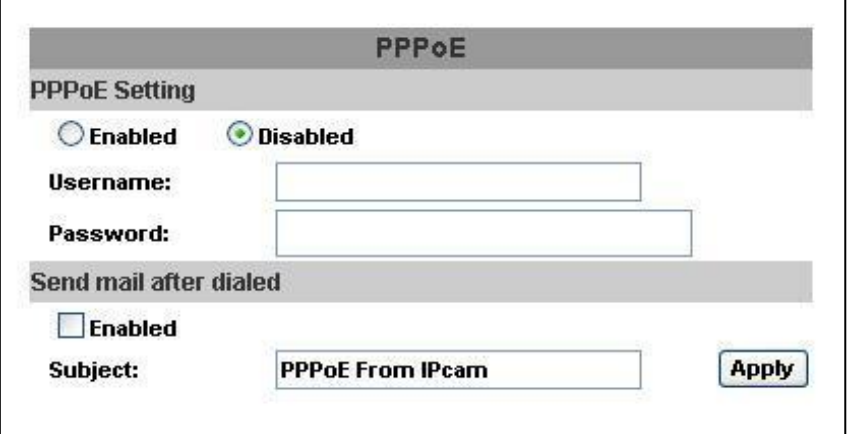

- 3. DDNS:
	- IPC-699RP поддерживает DDNS (Dynamic DNS)
		- a) DynDNS:

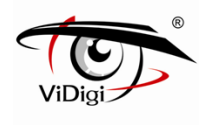

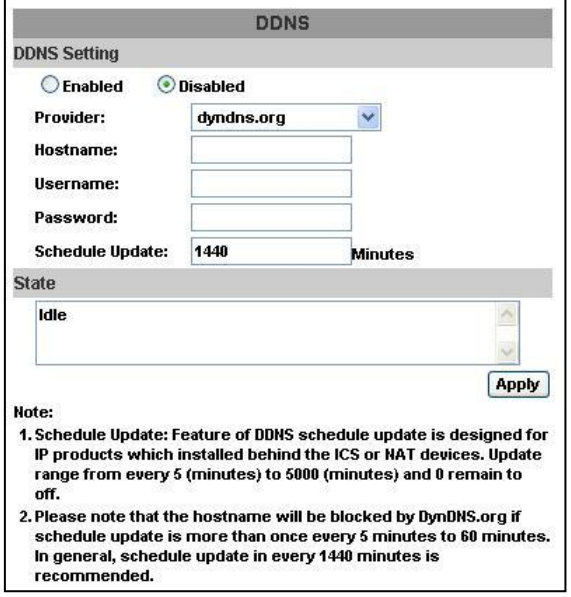

- Включите эту службу
- Введите имя DynDNS сервера, имя пользователя и пароль
- Выберите режим обновления («Schedule Update»)
- Нажмите «Apply» («Применить»)
- Если вы выбрали слишком частое обновление, IP может быть заблокировано. Рекомендуемый режим обновления – ежедневно (1440 мин.)
- b) CamDDNS (Camera DDNS) служба:

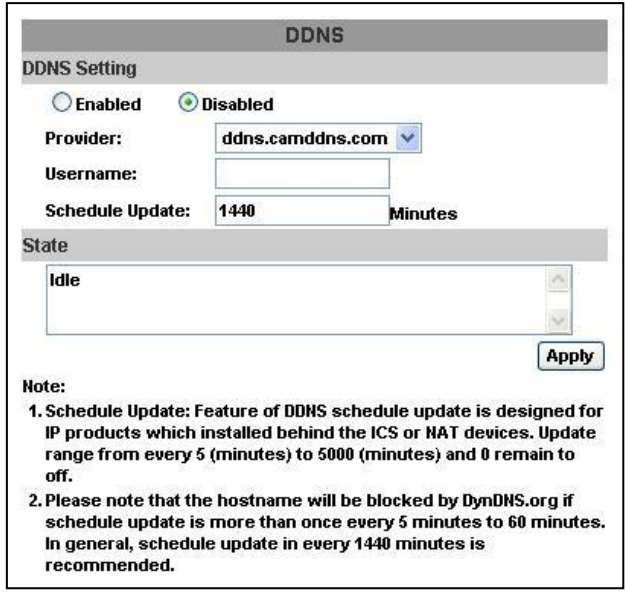

- Включите эту службу
- Введите имя пользователя
- Режим обновления по умолчанию 5 мин.
- Нажмите «Apply» («Применить»)
- c) DDNS статус:
- Updating: Обновление: Информация обновляется
- Idle: Выключить: Действие службы должно быть остановлено
- DDNS Регистрация прошла успешно, можете войти на сайт

http://<username>.ddns.camddns.com

- Обновление не удалось, такое имя уже существует: Выбранное вами имя пользователя уже использовалось ранее, измените его

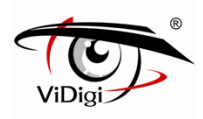

- Обновление не удалось, пожалуйста, проверьте соединение с Интернетом - Обновление не удалось, проверьте введенные вами данные: Имя сервера, имя пользователя, пароль могут быть неверными.

## **C. Настройки аудио и видео**

1. Image Setting: Настройки изображения

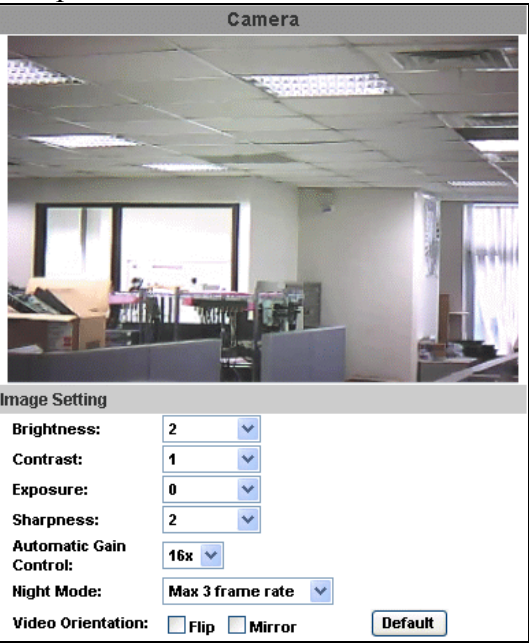

Настройте Brightness (Яркость), Contrast (Контрастность), Hue (Оттенок), Saturation (Насыщенность) для получения четкого изображения.

Кроме того, можно настроить Back Light Compensation (Компенсацию фоновой засветки), Night Mode (Ночной режим – режим работы при низкой освещенности) и Video Orientation (Ориентирование видео – зеркальное отображение или нет).

У этой IP камеры настройки внешнего варифокального объектива. Пожалуйста, настройте сначала "**ZOOM**" , а затем "**FOCUS**" для завершения установки.

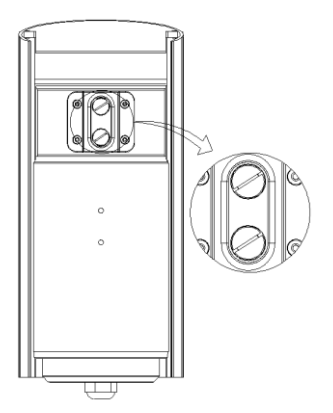

2. Video Setting: Настройки видео

Пользователь может выбрать два видеопотока одновременно Видеопоток 1 установки: Основной режим, Расширенный режим Видеопоток 2 установки: Основной режим, Расширенный режим и 3GPP режим. (Максимальная скорость смены кадров для обоих видеопотоков 30 кадр./сек.) a) Видеопоток 1. Основной режим:

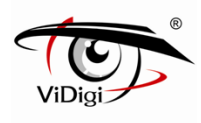

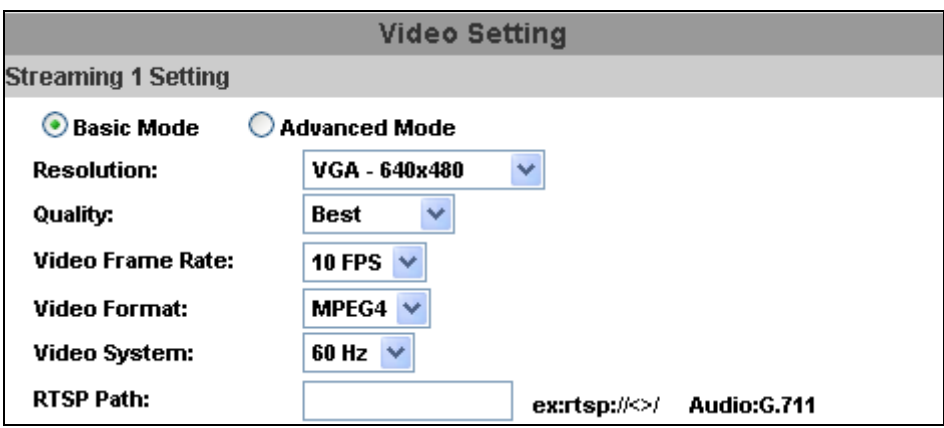

- Resolution: Разрешение:

Вы можете выбрать одно из восьми разрешений:

1600x1200, 1280x1024, 1280x960, 1280x720, 800x600, 640x480, 320x240, 176x144

- Quality: Качество: Вы можете выбрать один из пяти уровней качества. Best - Лучшее/ High - Высокое/ Standard - Стандартное/ Medium - Среднее/ Low – Низкое. Чем выше качество, тем больше размер файла. Влияет на передачу по сети Интернет. - Video Frame Rate: Частота смены кадров в секунду.

- 
- Video Format: Видео формат: Вы можете выбрать H.264 или JPEG
- RTSP путь
- b) Видеопоток 1. Расширенный режим:

**Streaming 1 Setting** 

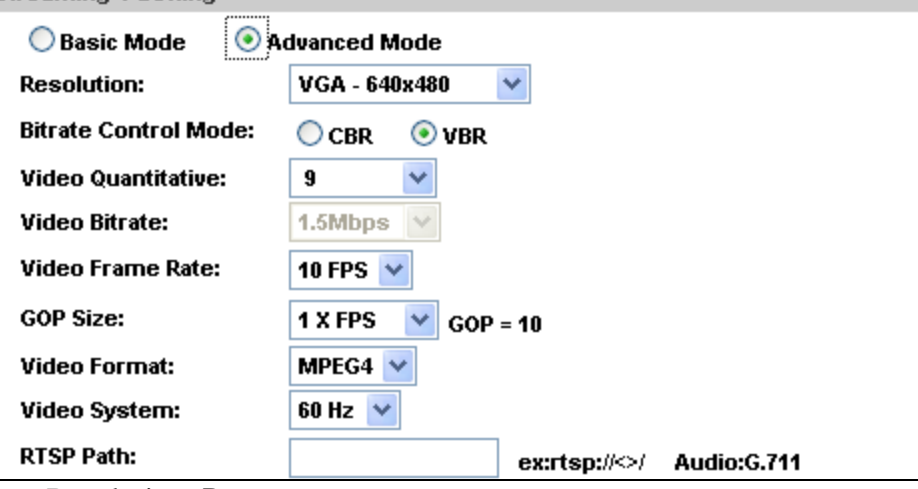

- Resolution: Разрешение:

Вы можете выбрать одно из четырех разрешений:

1600x1200, 1280x1024, 1280x960, 1280x720, 800x600, 640x480, 320x240, 176x144

- Bitrate Control Mode: Управление скоростью передачи: Вы можете выбрать CBR (Постоянная скорость передачи в битах) или VBR (Переменная скорость передачи в битах):

CBR: 32Кб/сек. – 4Мб/сек. (Чем больше CBR, тем выше качество изображения и наоборот)

VBR: 1 -10 (Уровень сжатия от видео)

Чем выше уровень сжатия от видео, тем ниже качество изображения и наоборот. Баланс между VBR и пропускной способностью сети повлияет на качество изображения.

- Video Frame Rate: Частота смены кадров (в секунду): Максимальное значение – 30

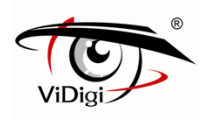

кадров/сек. при NTSC и 25 кадров/сек. при PAL

- GOP Size: Группа изображений: (Чем больше GOP, тем выше качество изображения и наоборот)

- Video Format: Видео формат: Вы можете выбрать H.264 или JPEG
- RTSP путь

d) Видеопоток 2. Основной режим

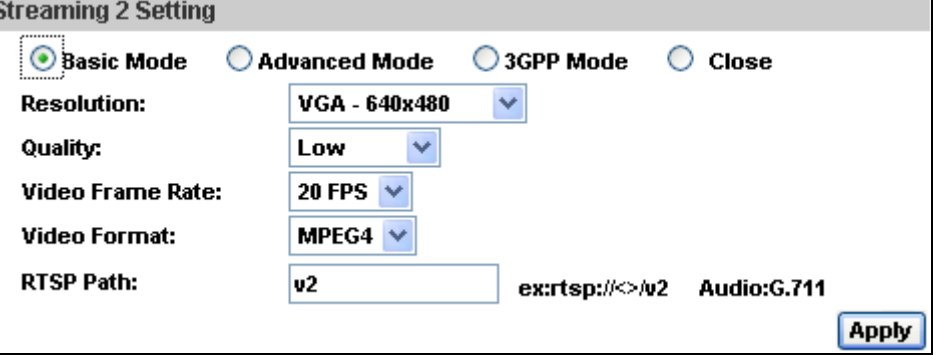

#### - Resolution: Разрешение:

Вы можете выбрать одно из восьми разрешений:

1600x1200, 1280x1024, 1280x960, 1280x720, 800x600, 640x480, 320x240, 176x144

- Quality: Качество: Вы можете выбрать один из пяти уровней качества. Best - Лучшее/ High - Высокое/ Standard - Стандартное/ Medium - Среднее/ Low – Низкое. Чем выше качество, тем больше размер файла. Влияет на передачу по сети Интернет. - Video Frame Rate: Частота смены кадров в секунду.

- Video Format: Видео формат: Вы можете выбрать H.264 или JPEG
- RTSP путь

e) Видеопоток 2. Расширенный режим

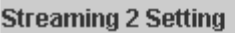

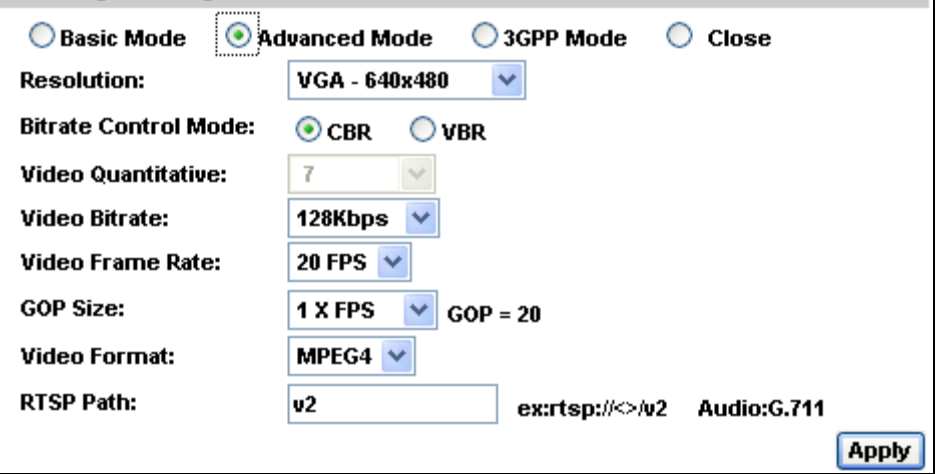

- Resolution: Разрешение:

Вы можете выбрать одно из трех разрешений:

<sup>1600</sup>x1200, 1280x1024, 1280x960, 1280x720, 800x600, 640x480, 320x240, 176x144 - Quality: Качество: Вы можете выбрать один из пяти уровней качества. Best - Лучшее/ High - Высокое/ Standard - Стандартное/ Medium - Среднее/ Low – Низкое. Чем выше качество, тем больше размер файла. Влияет на передачу по сети Интернет. - Video Frame Rate: Частота смены кадров (в секунду): Максимальное значение – 30 кадров/сек. при NTSC и 25 кадров/сек. при PAL

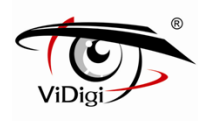

- GOP Size: Группа изображений: (Чем больше GOP, тем выше качество изображения и наоборот)

- Video Format: Видео формат: Вы можете выбрать MPEG4 или JPEG
- RTSP путь: выход соединения
- RTSP путь: имя выхода
- f) 3GPP режим

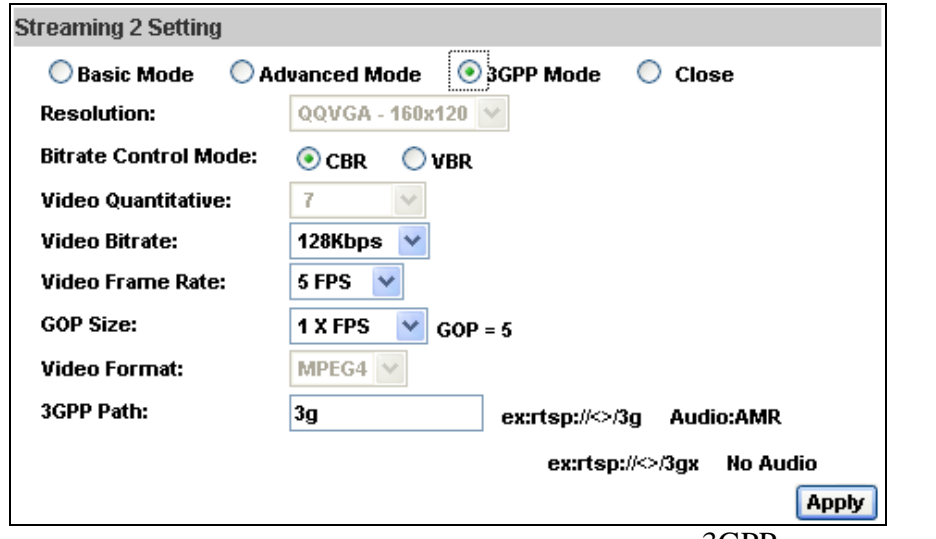

Этот режим предполагает следующие установки: 3GPP по умолчанию, QQVGA, 128Кб, 5FPS, GOP=1XFPS.

3GPP рекомендованные настройки: QQVGA, менее 128kbps, 5FPS,

GOP= 1x FPS или 2x FPS, MPEG4 формат

3GPP может достигать до 10FPS. В 3GPP режиме поток 1 и поток 2 в совокупности дают 20FPS.

- 1. Фиксированное разрешение QQVGA 160x120
- 2. Bitrate Control Mode: Управление скоростью передачи: Вы можете выбрать CBR (Постоянная скорость передачи в битах) или VBR (Переменная скорость передачи в битах):

CBR: 32Кб/сек. – 4Мб/сек. (Чем больше CBR, тем выше качество изображения и наоборот) VBR: 1 -10 (Уровень сжатия от видео)

- 3. Video Frame Rate: Частота смены кадров (в секунду): (рекомендовано 5 FPS)
- 4. GOP Size: Группа изображений: (Чем больше GOP, тем выше качество изображения и наоборот)
- 5. Video Format: Видео формат: Вы можете выбрать MPEG4 или JPEG
- 6. 3GPP: имя выхода 3GPP

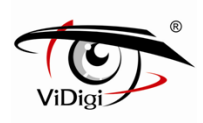

#### **D. Список событий**

IP-Камера обеспечивает разнообразные настройки событий. 1. Event Setting: Настройки событий

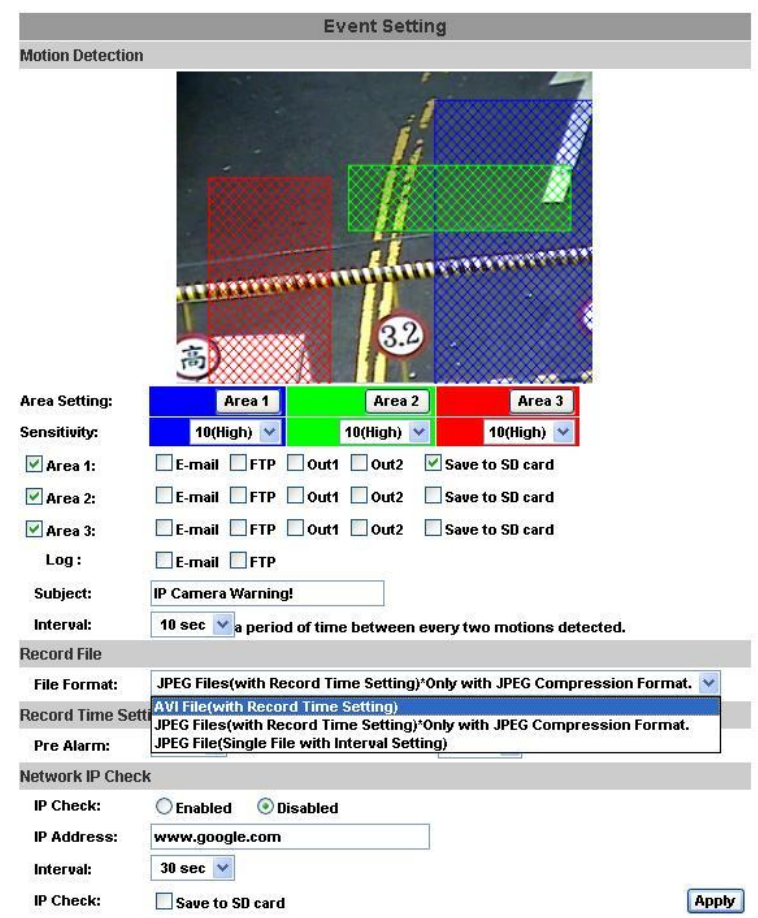

a) Motion Detection: Обнаружение движения

IP Камера имеет 3 зоны обнаружения. Когда опция включена, видеоролик может быть выслан на адрес электронной почты, на удаленный FTP сервер, сохранен на SD карту или может быть запущено реле. Чтобы выделить зону используйте «Area Setting», используя мышку, выделите зону обнаружения. Также для зон 2 и 3.

b) Record File Setting: Камера позволяет выбрать один из трех режимов записи файла для изменения размера записываемого файла:

AVI файл,

Multi-JPEG (при установленном формате сжатия JPEG) Single-JPEG.

c) Record Time Setting: Настройка времени записи: Настройка «До и после сигнала тревоги» позволяет начать и прекратить запись при обнаружении движения.

Примечание: Время записи до и после сигнала основано на настройках записи времени и IP камеры, встроенной ОЗУ памяти. Функция ограничена объемом встроенной памяти камеры. При большом количестве информации или при заданном высоком качестве записи качество записи может снизиться.

2. Schedule: График

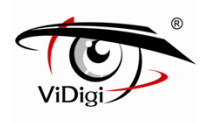

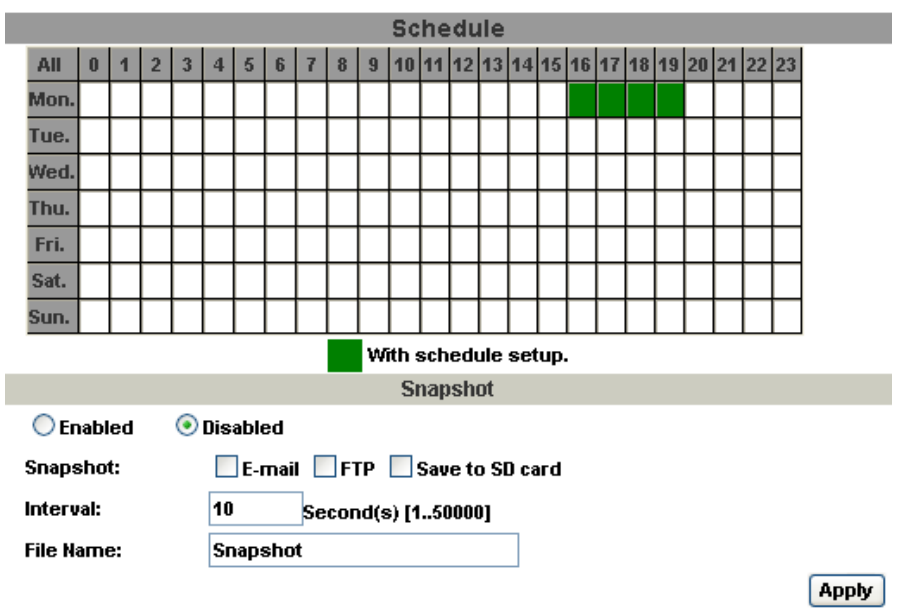

- Schedule: После завершения установки записи по графику данные с камеры будут записываться согласно установленному графику.

- Snapshot: Снимок экрана. После включения этой функции пользователь может выбрать место хранения снимков, интервал снимков и имя файла.

#### 3. Mail and FTP: Почта и FTP сервер

Чтобы отсылать видео на почту или FTP сервер, установите настройки:

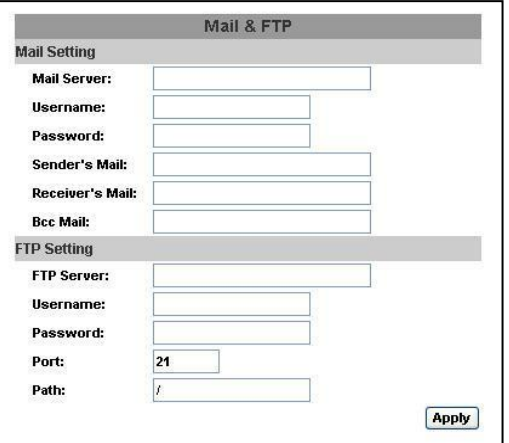

4. Log List: Список событий

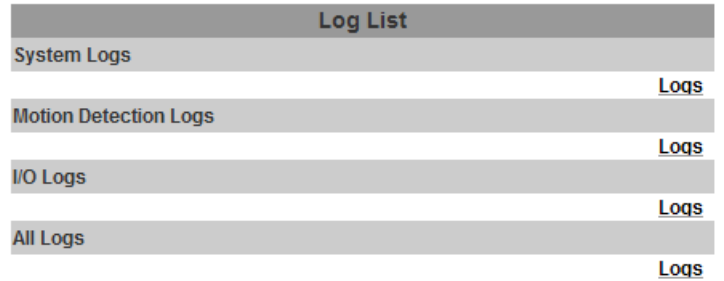

Происходит сортировка записей на «System Logs» (Системные записи), «Motion Detection Logs» (Записи по детекции движения) и «I/O Logs» (Записи входа/выхода). Кроме того, журналы «Системные события» и «События по входным датчикам» сохраняют данные при перебоях в электричестве.

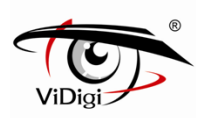

5. SD card: SD карта. Пожалуйста, установите SD карту в камеру для ее дальнейшего использования. Ручная установка карты в камеру возможна только для внешнего типа камер. Убедитесь, что SD карта помещена в слот полностью.

Если вы используйте влагоустойчивую внешнюю камеру, SD-карта не может быть вставлена пользователем.

Примечание: Использование SD карты может незначительно повлиять на работу такого параметра IP камеры, как скорость передачи кадров.

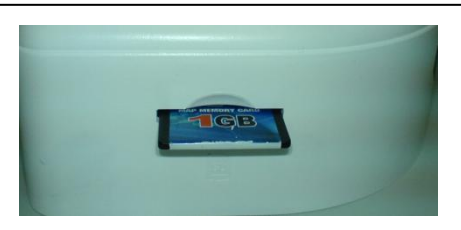

а) Playback: Воспроизведение:

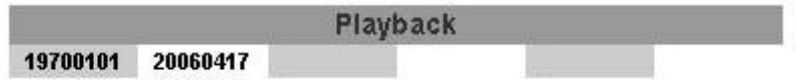

SD Card: << 878M / 982M >>

- Показывает емкость SD карты (свободно/общая). Нажмите на дату, покажется список видеозаписей с описанием:

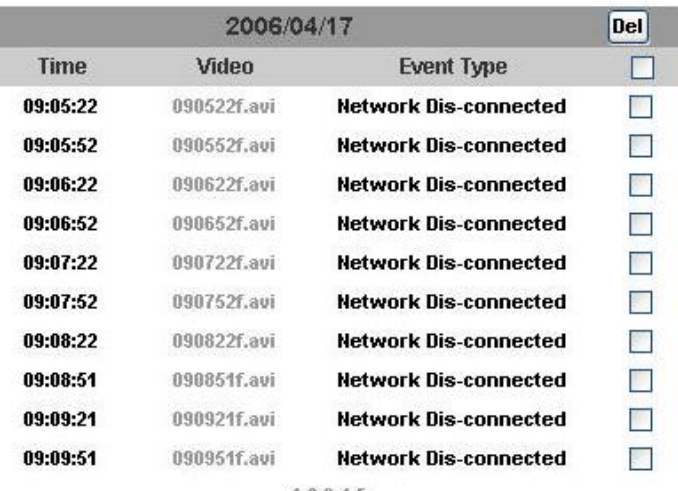

12345

- Формат видео - AVI. Нажмите на видео для начала воспроизведения в Media проигрывателе. - Для удаления видео выделите его, затем нажмите «Del». При заполнении SD карты старые видеозаписи будут удалены автоматически.

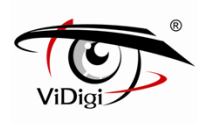

### **VI. Сетевые конфигурации**

1. Конфигурация 1:

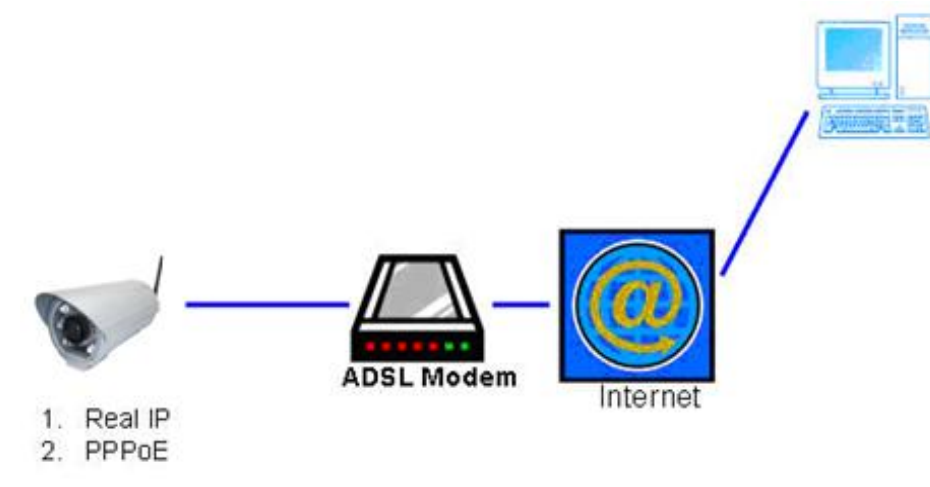

- a) Доступ в интернет: ADSL или кабельный модем
- b) IP адрес: один реальный или один динамический IP адрес
- c) Только IP Камера соединяется с интернетом
- d) Для реального IP адреса установите адрес в IP Камера. Для динамического IP сначала настройте PPPoE.
- 2. Конфигурация 2:
	- a) Доступ в интернет: ADSL или кабельный модем

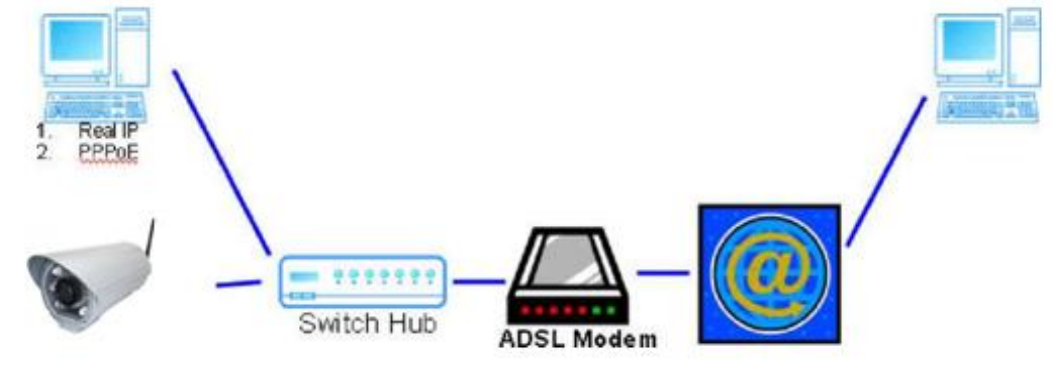

- b) IP адрес: больше чем один реальный или один динамический IP адрес
- c) IP Камера и ПК соединяются с интернетом
- d) Нужные устройства: Свитч

e) Для реального IP адреса установите адрес в IP Камера и ПК. Для динамического IP сначала настройте PPPoE.

3. Конфигурация 3:

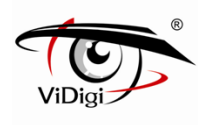

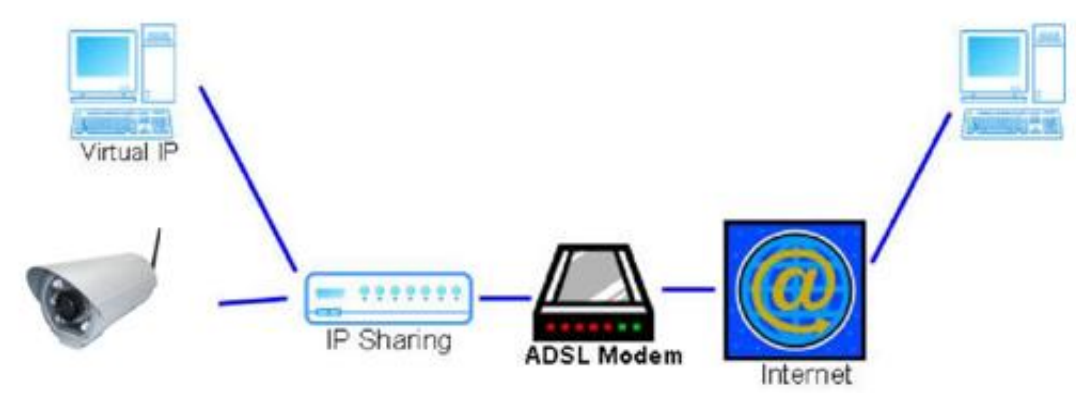

- a) Доступ в интернет: ADSL или кабельный модем
- b) IP адрес: один реальный или один динамический IP адрес
- c) IPC-699RP и ПК соединяются с интернетом
- d) Нужные устройства: IP-маршрутизатор
- e) Используйте виртуальный IP адрес и порт для входа в маршрутизатор.

### **VIII. Комплектация**

- 1. IP-камера IPC-699RP
- 2. Адаптер
- 3. Кабель сети Ethernet